# $\mathbf{d}$ **CISCO**

# Cisco Nexus Dashboard Insights Inventory, Release 6.3.1 - For Cisco ACI

# **Table of Contents**

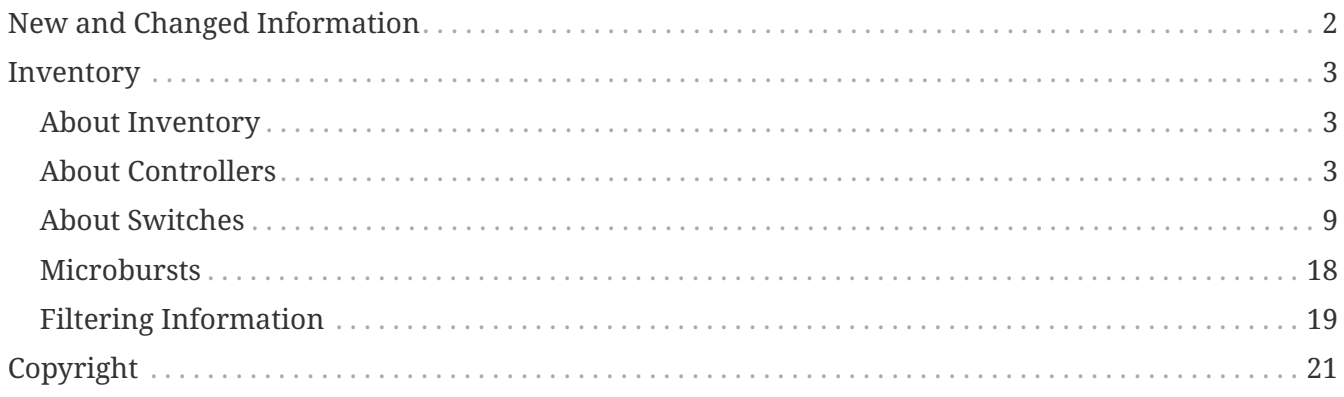

#### First Published: 2023-09-12

Last Modified: 2023-12-15

#### **Americas Headquarters**

Cisco Systems, Inc. 170 West Tasman Drive San Jose, CA 95134-1706 USA <http://www.cisco.com>

Tel: 408 526-4000 800 553-NETS (6387) Fax: 408 527-0883

# <span id="page-3-0"></span>**New and Changed Information**

The following table provides an overview of the significant changes up to the current release. The table does not provide an exhaustive list of all changes or the new features up to this release.

| <b>Feature</b>             | <b>Description</b>                                                                                                    | <b>Release</b> | <b>Where Documented</b> |
|----------------------------|----------------------------------------------------------------------------------------------------|----------------|-------------------------|
| <b>Reorganized Content</b> | Content within this<br>document was<br>originally provided in<br>the Cisco Nexus<br>Dashboard Insights<br>User Guide. Starting<br>with release 6.3.1, this<br>content is now<br>provided solely in this<br>document and is no<br>longer provided in the<br>Cisco Nexus Dashboard<br>Insights User Guide. | 6.3.1          | Entire document         |

*Table 1. New Features and Changed Behavior in the Cisco Nexus Dashboard Insights*

This document is available from your Cisco Nexus Dashboard Insights GUI as well as online at www.cisco.com. For the latest version of this document, visit [Cisco Nexus Dashboard Insights](https://www.cisco.com/c/en/us/support/data-center-analytics/nexus-insights/series.html) [Documentation.](https://www.cisco.com/c/en/us/support/data-center-analytics/nexus-insights/series.html)

## <span id="page-4-0"></span>**Inventory**

### <span id="page-4-1"></span>**About Inventory**

Inventory provides information on controllers and switches in Nexus Dashboard Insights.

Click **Operate** > **Inventory** to access Inventory.

At the top of Inventory, choose whether you want to view the inventory from **Online Sites** or **Snapshot Sites**.

Click **Controllers** to see high-level information on the controllers. Click **Switches** to see high-level information on the switches.

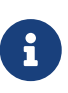

- Data for online sites will always be current, however data for snapshot sites may be old and not up to date.
- If a switch or hostname is modified, it takes around 2 hours for the updated switch or hostname to be reflect in Inventory.

### <span id="page-4-2"></span>**About Controllers**

Controllers provides the following high-level information on all of the controllers in Nexus Dashboard Insights.

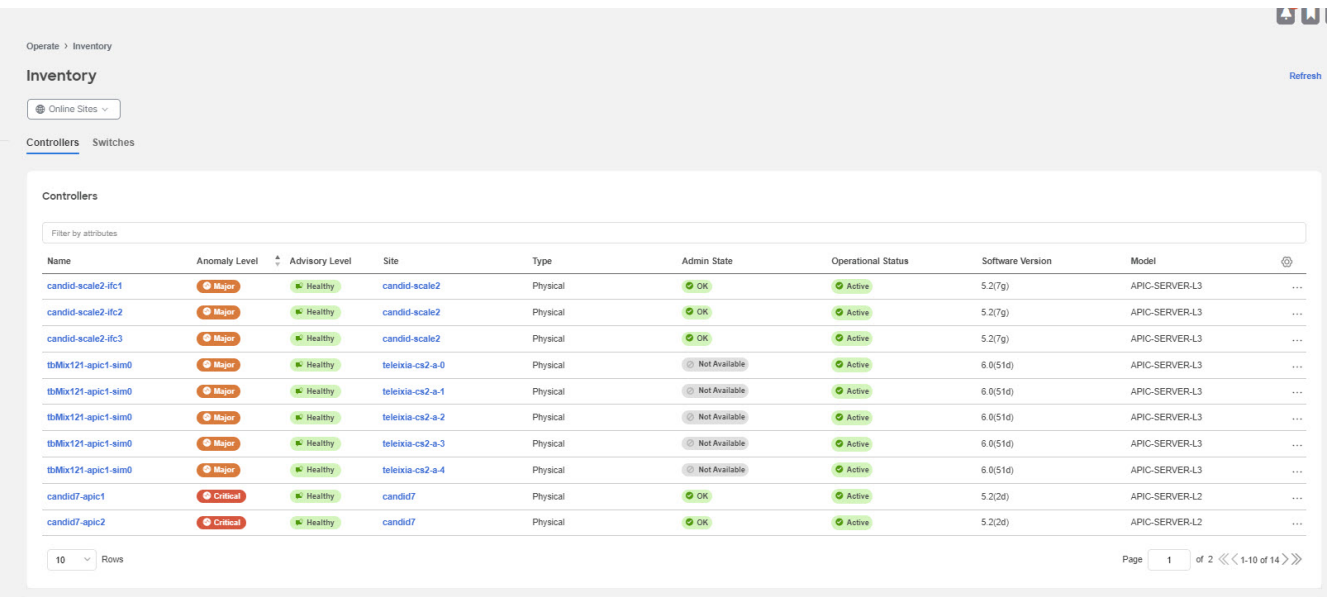

**COMPANY** 

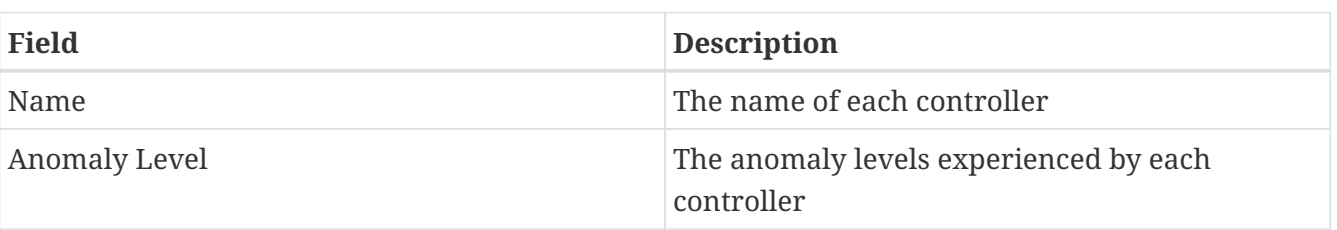

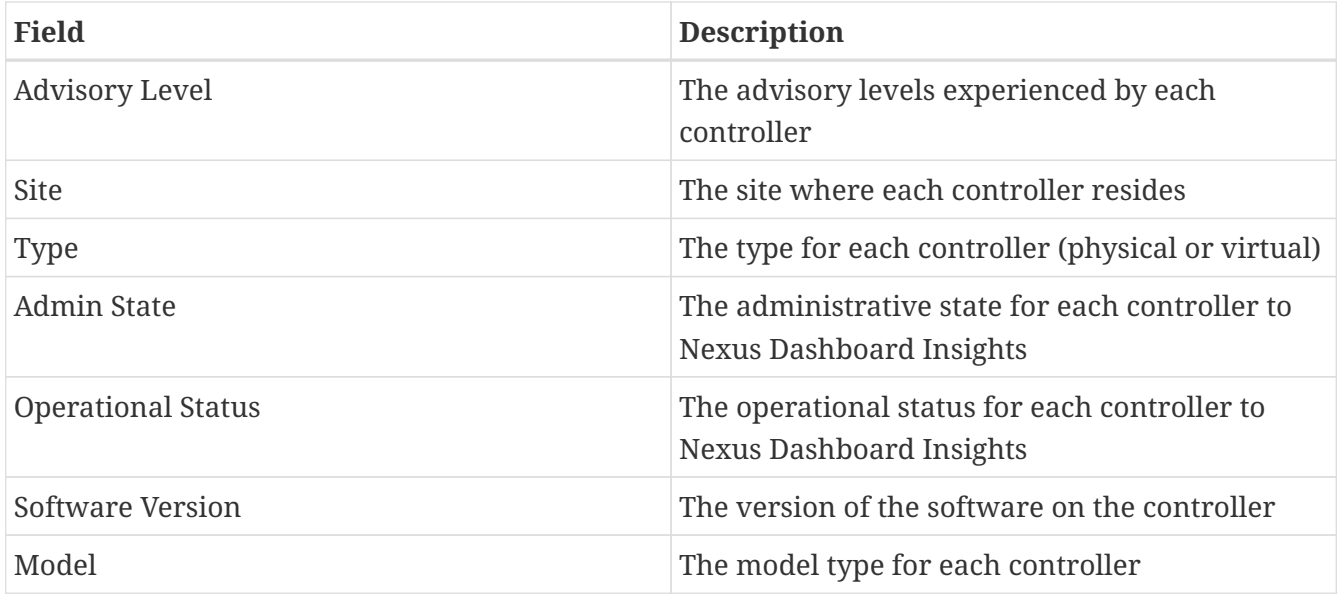

The gear icon allows you to customize the table by hiding some of the columns. By default, all columns are visible. The **…** can be used to **Launch APIC** directly from controllers. The table can also be filtered based on the columns available.

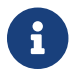

**Launch APIC** is only available for online sites.

Click on the site name to be redirected to all the site details. See [Sites](../ndi-sites-aci/ndi-sites-aci.html) for more information. To get additional information on any single controller, click that controller under the **Name** column.

You'll see the following that will provide more information on that controller, with **Overview** shown first by default.

- Overview
- Anomalies
- Advisories

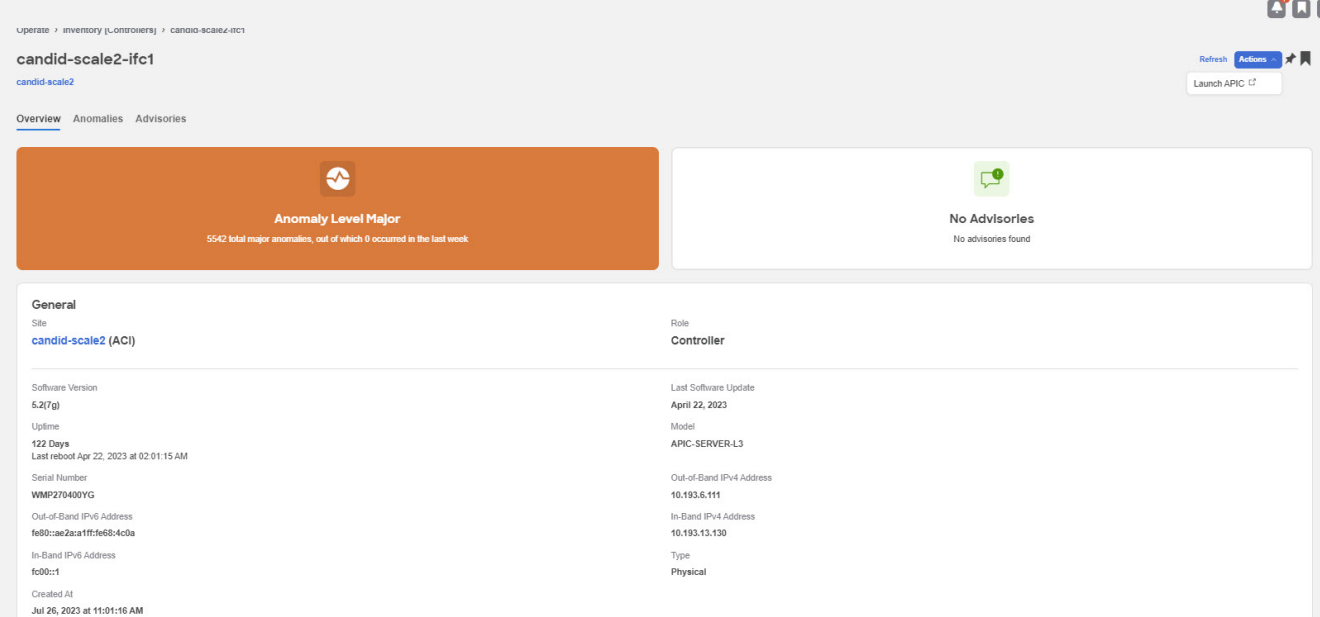

#### **Overview**

Overview has the following additional information.

- Anomaly Level
- Advisory Level
- General

#### **Anomaly level**

Click the Anomaly Level to get more specific information on the anomalies present for this controller. A slide-in appears, showing all the anomalies that occurred for this controller.

See [Anomalies](../ndi-anomalies-advisories-aci/ndi-anomalies-advisories-aci.html.html) to understand how to navigate across the anomalies.

#### **Advisory Level**

Hover over the Advisory Level to see what category the advisories belong to. Click the Advisory Level to get more specific information on the advisories present for this controller. A slide-in appears, showing all the advisories that occurred for this controller.

See [Advisories](../ndi-anomalies-advisories-aci/ndi-anomalies-advisories-aci.html.html) to understand how to navigate across the advisories.

#### **General**

General displays the following information:

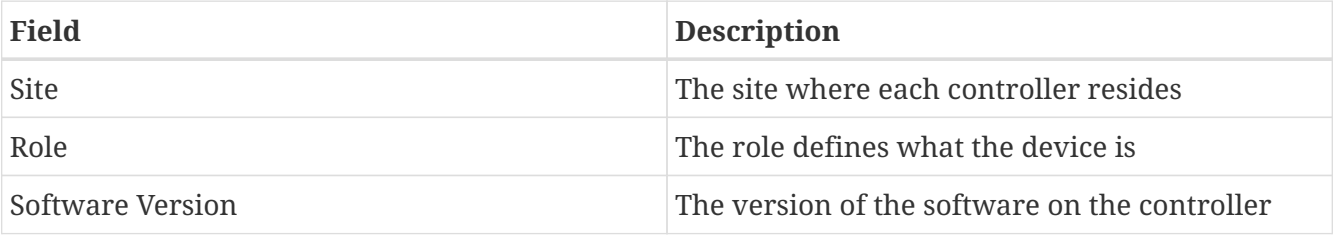

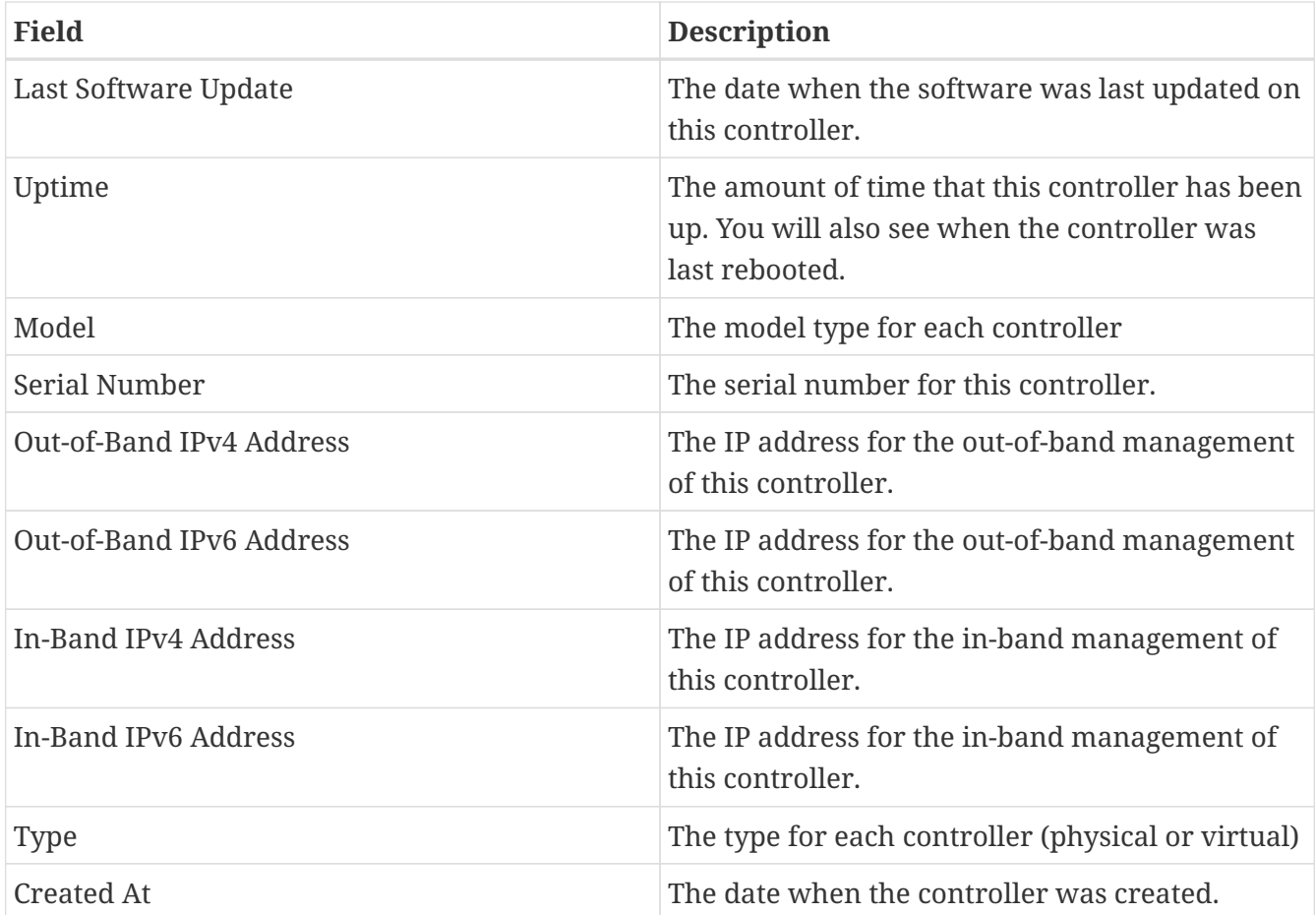

#### **Anomalies**

The Anomaly level shows the total number of anomalies that have occurred and the number of anomalies that have occurred in the last week.

Hover over the Anomaly Level to view the category of the anomalies occurred. Click the Anomaly Level to get specific information on the anomalies present for the specific controller or switch.

The **View all anomalies** takes you to the Anomalies tab.

You can use the following filters to refine the displayed anomalies:

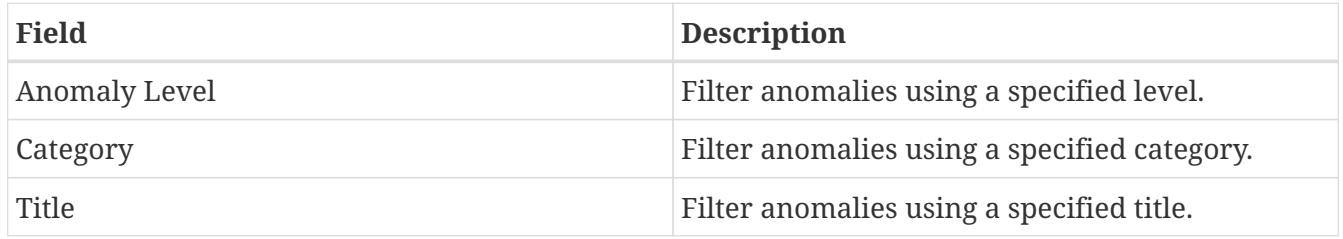

Anomalies are learned deviations from the last known "good" state of a controller and are displayed by type and severity.

To see an overall anomaly dashboard for this controller, click the **Anomalies** tab.

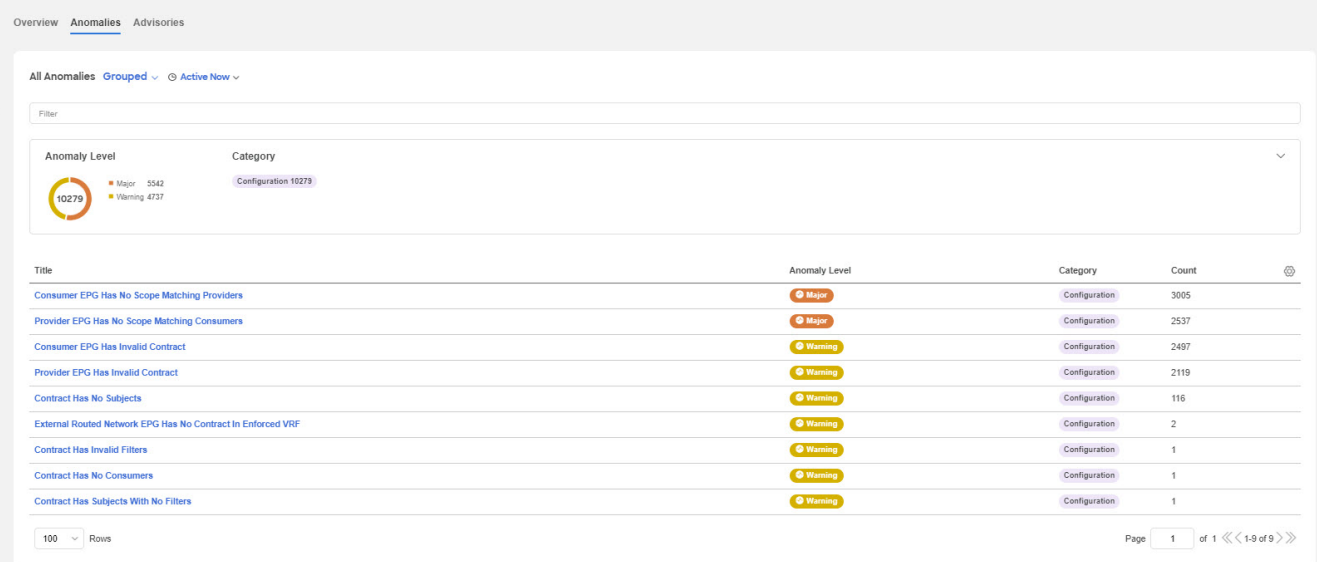

An anomalies dashboard appears for this controller. Determine if you want to see the anomalies grouped or ungrouped. Choose **Grouped** from the drop-down menu if you want to see the anomalies grouped. You can also select a specific time range to view the anomalies.

The level graph displays all the anomalies categorized by the severity level. The colors of the graph along with the key helps understand which severity level the anomalies belong to.

The Category defines the number of anomalies that belong to a specific category. Click the severity level to filter the results based on it. The gear icon is used to toggle fields in the table to filter the view.

**Grouped** anomalies are provided with the following information:

- Title
- Anomaly Level
- Category
- Count

Click any of the anomalies to view a list of all instances of the anomaly have occurred. The following fields are displayed for each instance:

- What's wrong
- Anomaly Level
- Site
- Detection time
- Status

**Kell IAI** 

**…** and **Actions** allows you to perform the following actions:

- Acknowledge Anomaly
- Verification Status
- Assigned To
- Comment
- Manage Tags

Click any instance of the anomaly to view a detailed report. The report lists the following:

- What's wrong? provides problem description with the specific affected objects.
- What triggered this anomaly? explains the reason behind the anomaly getting triggered.
- What's the impact? explains what will happen if the problem is not fixed.
- How do I fix it? provides prescriptive recommendations.

Choose **Ungrouped** from the drop-down menu if you want to see the anomalies ungrouped.

**Ungrouped** anomalies are provided with the following information:

- What's Wrong
- Anomaly Level
- Category
- Site
- Detection Time

In case of Ungrouped Anomalies, clicking on any anomaly brings up a slide in with the detailed report.

#### **Advisories**

The **Advisories** displays several levels of advisory severity for controller hardware and software in your network. To see an overall advisories dashboard for this controller, click **Advisories**. An advisories dashboard appears for this controller.

**Advisories** are shown with the following information:

- Title
- Level
- Category
- Site
- What's Impacted
- What's Wrong
- Status

The level graph displays all the advisories categorized by the severity level. The colors of the graph along with the key helps understand which severity level the advisories belong to.

The Category defines the number of advisories that belong to a specific category. Click the severity level to filter the results based on it.

The gear icon is used to toggle fields in the table to filter the view.

You can also filter the results by choosing between unacknowledged and acknowledged.

Click any of the advisories to view a slide in with a detailed report of the following:

- What's wrong? provides problem description with the specific affected objects.
- What's the impact? explains what will happen if the problem is not fixed.
- How do I fix it? provides prescriptive recommendations.

You can use the following filters to refine the displayed advisories or anomalies:

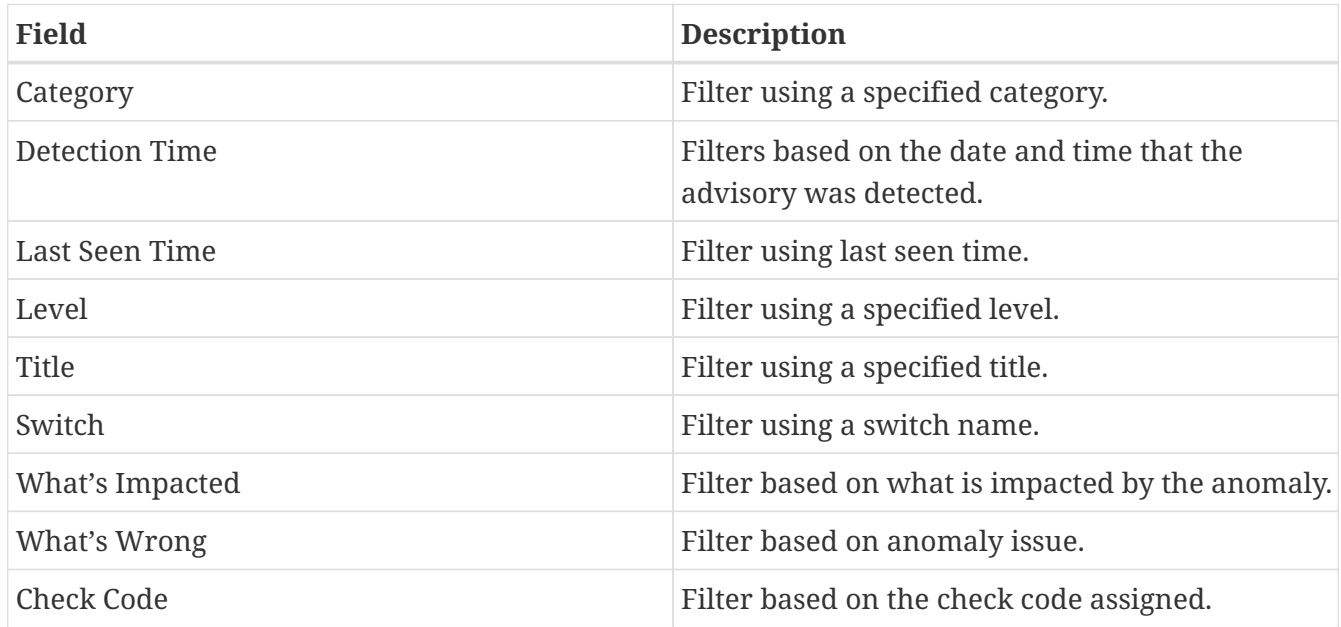

See [Filtering Information](#page-20-0) for filter refinement using certain operators.

### <span id="page-10-0"></span>**About Switches**

Switches provides the following high-level information on the switches.

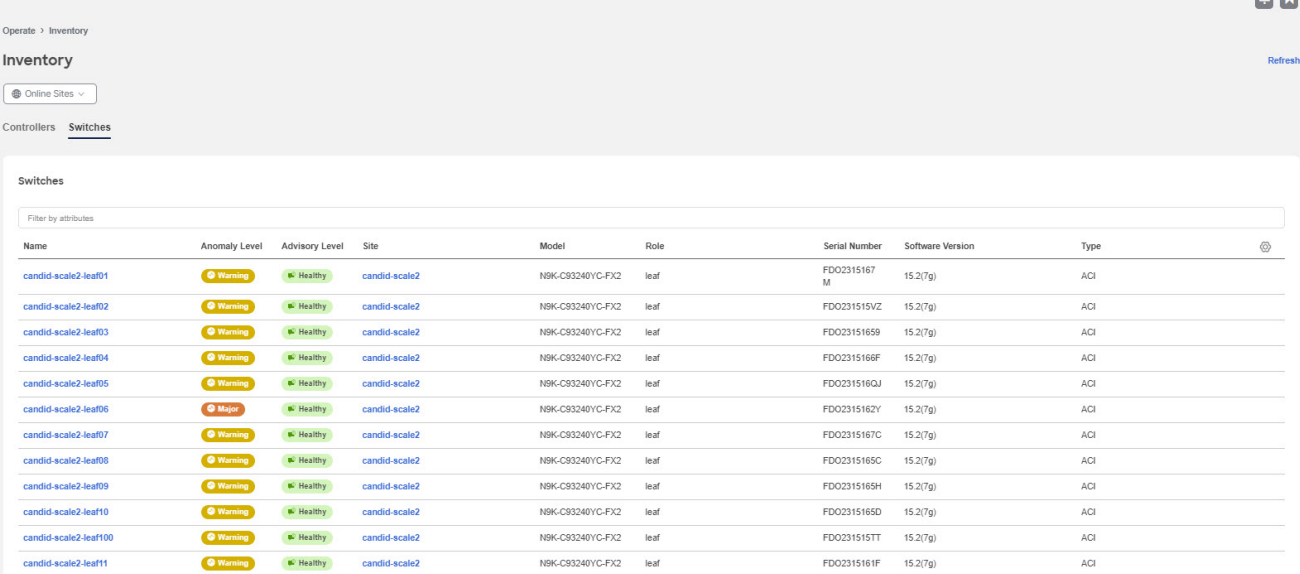

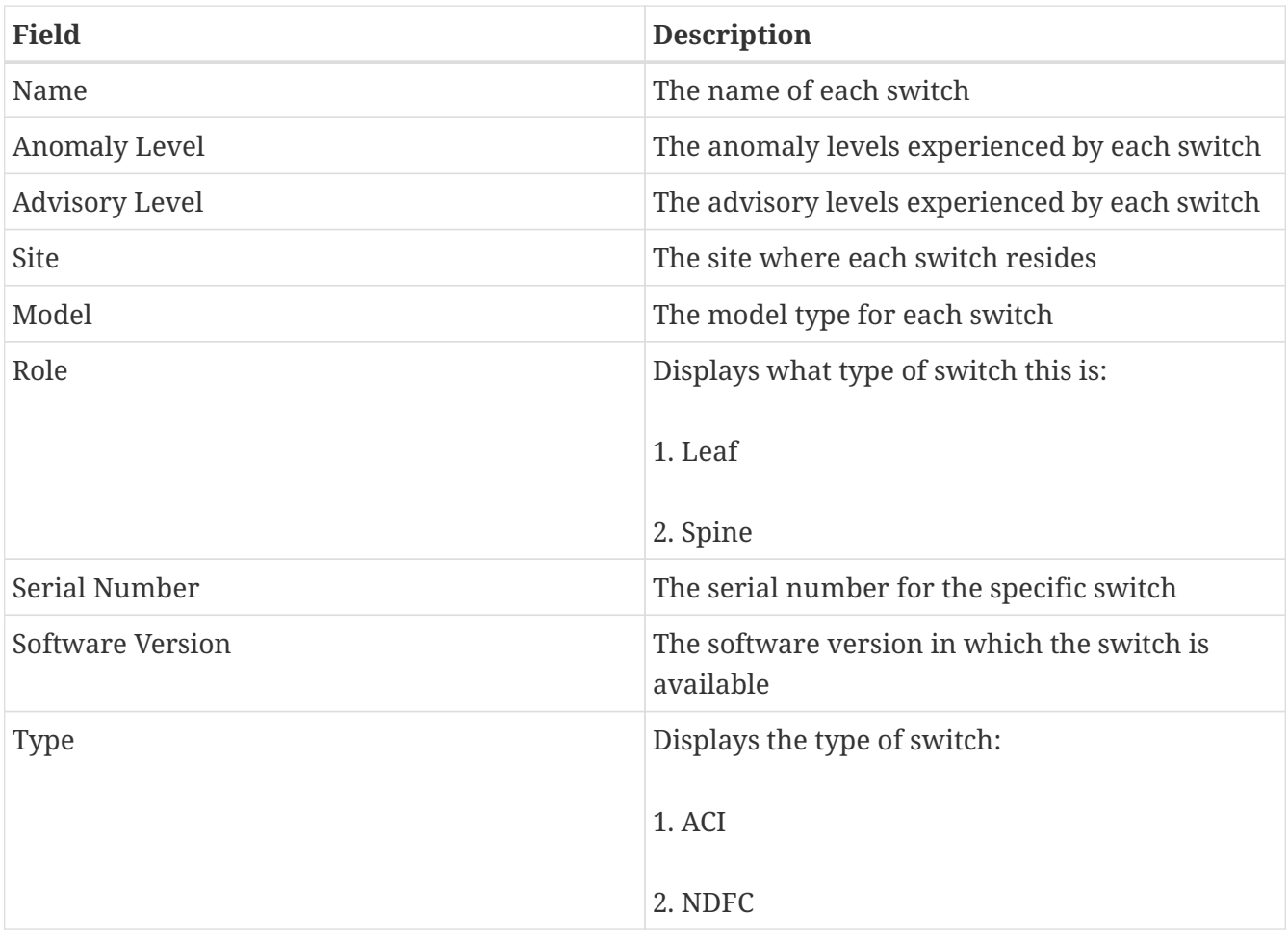

The gear icon allows you to customize the table by hiding some of the columns. By default, all columns are visible. The table can also be filtered based on the columns available.

Click on the site name to be redirected to all the site details. See [Sites](../ndi-sites-aci/ndi-sites-aci.html) for more information. To get additional information on any single switch, click that switch under the **Name** column.

You'll see the following that will provide more information on that switch, with the **Overview** tab shown first by default.

- Overview
- Connectivity
- Anomalies
- Advisories

#### **Overview**

- Anomaly Level
- Advisory Level
- Interfaces
- Switch View
- General
- Connectivity

#### **Anomaly level**

Click the Anomaly Level to get more specific information on the anomalies present for this controller. A slide-in appears, showing all the anomalies that occurred for this controller.

See [Anomalies](../ndi-anomalies-advisories-aci/ndi-anomalies-advisories-aci.html.html) to understand how to navigate across the anomalies.

#### **Advisory level**

Hover over the Advisory Level to see what category the advisories belong to. Click the Advisory Level to get more specific information on the advisories present for this switch. A slide-in appears, showing all the advisories that occurred for this switch.

See [Advisories](../ndi-anomalies-advisories-aci/ndi-anomalies-advisories-aci.html.html) to understand how to navigate across the advisories tab.

#### **Interfaces**

Interfaces provides the following information:

- The total number of interfaces in this switch
- The number of physical interfaces
- The overall status of the interfaces in the switch (the number of interfaces that are up, down, or not connected).

Click on the number above the **Total** text to get additional information on the interfaces in this switch.

#### Interfaces for candid-scale2-leaf01

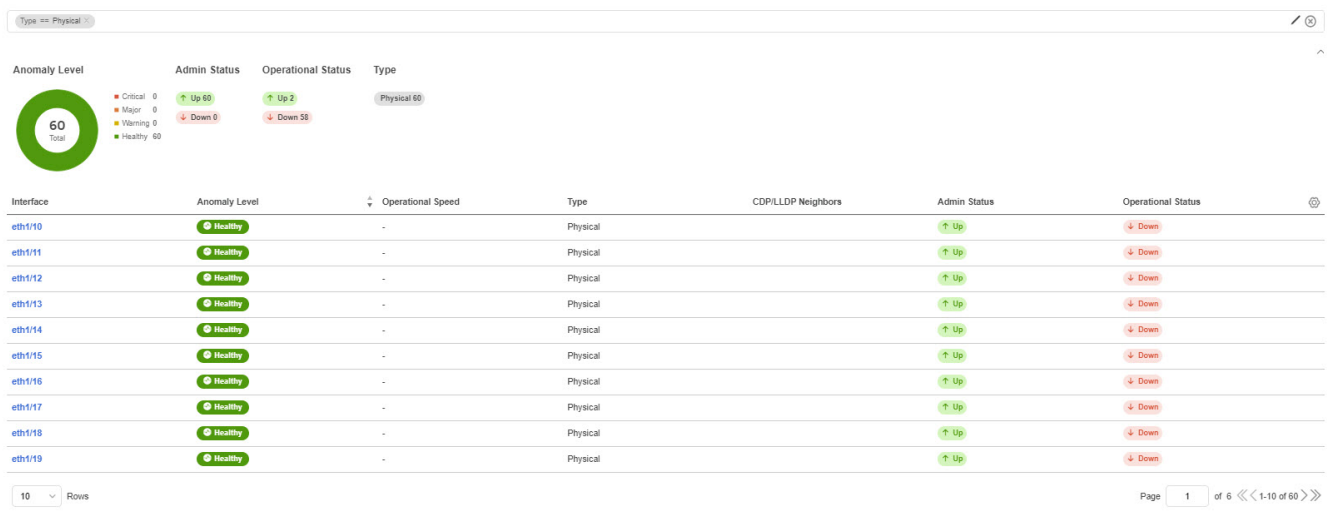

Click on a specific interface listed under the Interface column to get additional information on that particular interface. See **Interface Details** for more information.

#### **Switch View**

Within the **Switch View**, you can see the status of the interfaces, where the state could be one of these values:

- Up (green)
- Down (red)
- Not in Use (gray)

If the switch has multiple modules installed, you can switch the views between the different modules. Click these links in the Switch View to get additional information:

- **View Hardware Resources** Click **View Hardware Resources** to view a slide-in which appears with information on the hardware resources for this switch. Hardware resources shows the variations in the hardware resources over the time range selected. The following hardware resources are displayed with the percentage utilized per component:
	- CPU
	- Fan Utilization
	- Memory
	- Power Supply
	- Storage
	- Temperature

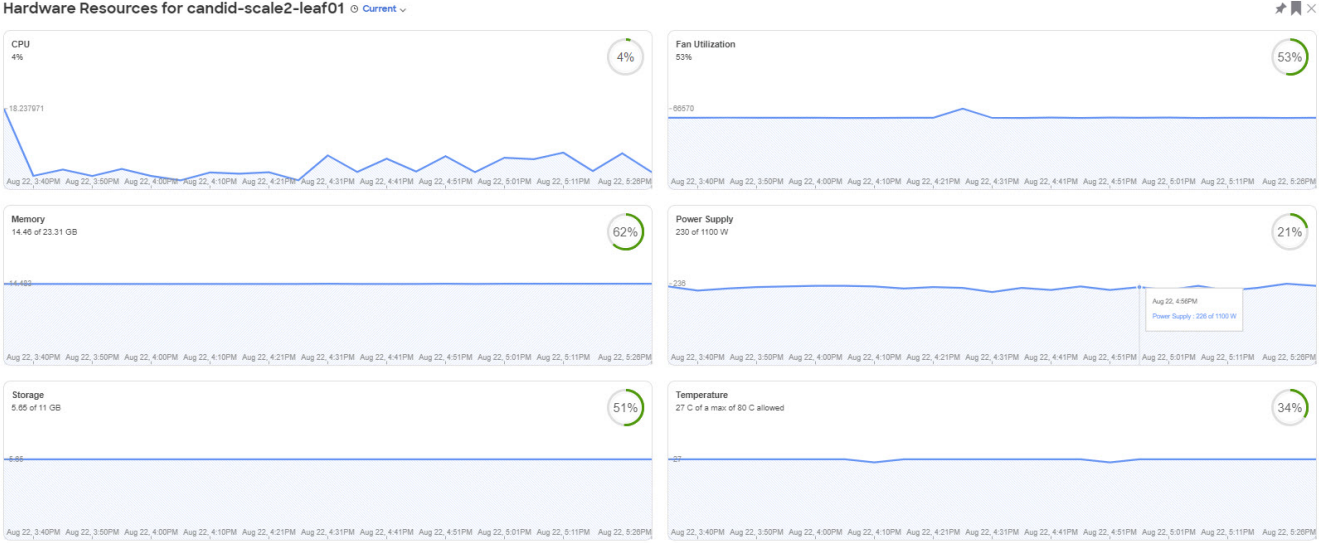

Click any resource to view further details about it.

• **View Capacity** - Click **View Capacity** to view a slide-in appears with capacity information for the switch. Capacity details shows the variations in operational, configuration and interface resources over the time range selected.

#### *Operational Resources*

- IPV4 (learned)
- IPV4 Host Routes
- IPV6 (learned)
- IPV6 Host Routes
- MAC (learned)
- Multicast Routes
- Policy TCAM

*Configuration Resources*

- BD
- EPG
- VLAN
- VRF

#### *Interface Resources*

- Egress Port Bandwidth
- Ingress Port Bandwidth
- Port Usage

The port diagram key helps understand the switch view. Click any interface in the switch view to

get more details about the interface. See **Interface Details** for more information.

#### **General**

**General** provides the following information :

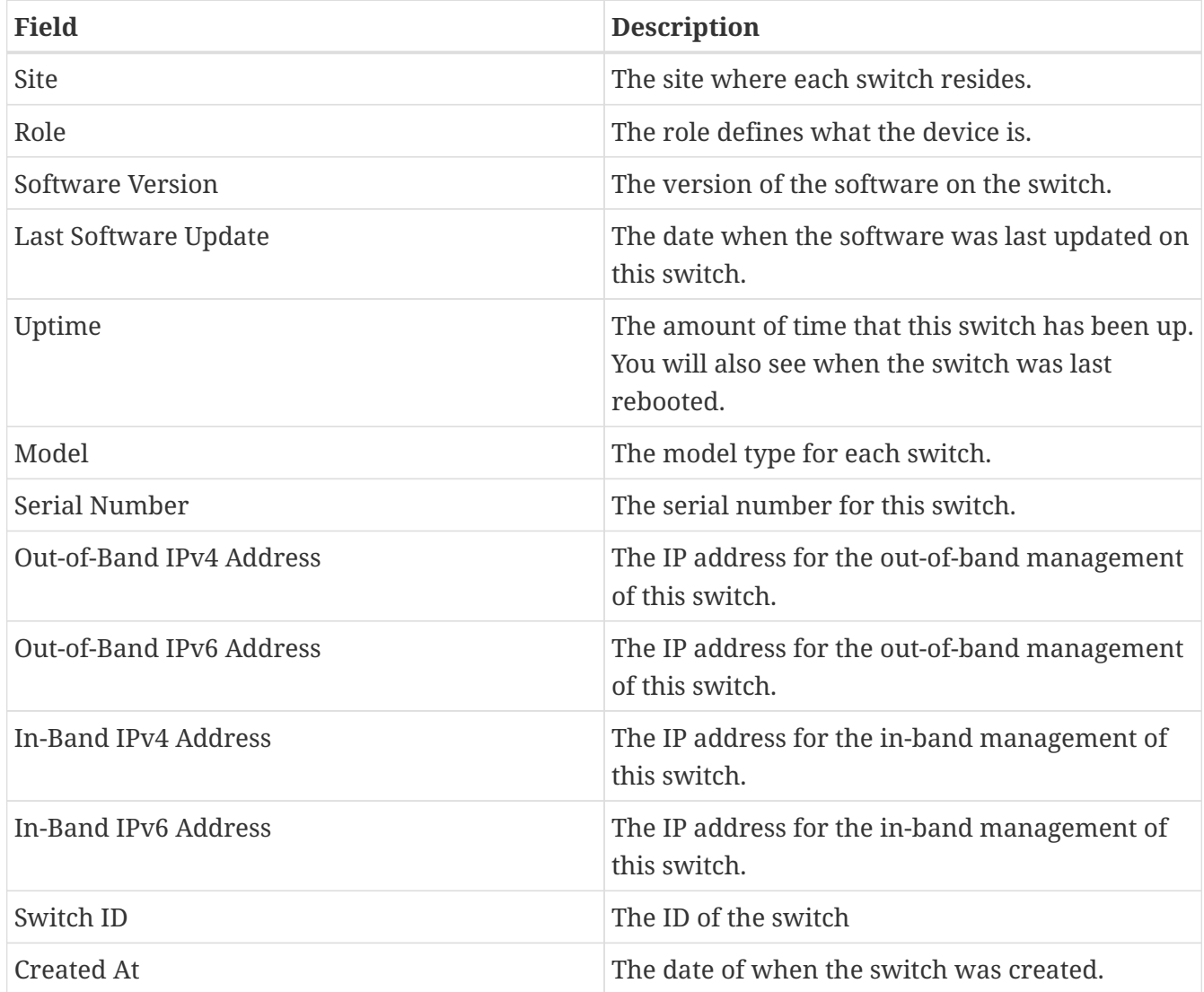

#### **Connectivity**

Connectivity provides the following information:

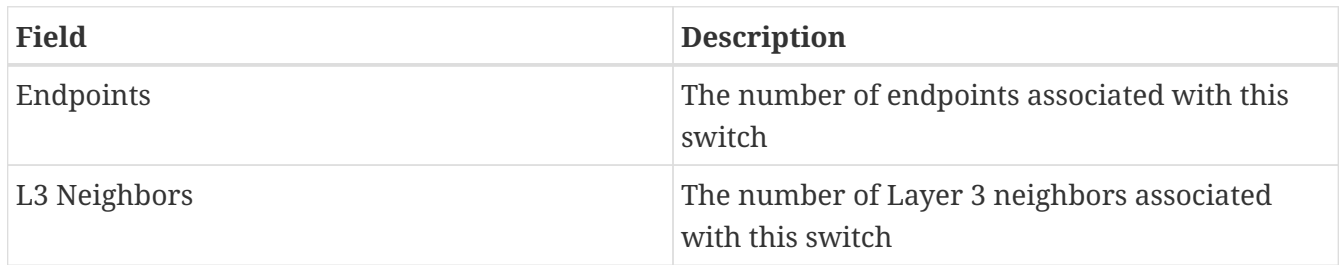

Click on the number shown in either of these areas to get additional information on the endpoints or the Layer 3 neighbors.

#### **Connectivity**

Click **Connectivity** to bring up connectivity information for this switch. The following appear below **Connectivity**, with **Interfaces** shown first by default.

Click any of these to bring up additional connectivity information for this switch:

- Interfaces
- L3 Neighbors
- Endpoints
- VPC Domains

#### **Interfaces**

Click Interfaces to bring up the Interfaces for this switch. The following information is available in Interfaces:

- Anomaly level
- Admin Status
- Operational status
- Type

The Interfaces are listed in a tabular form. Click on an interface to get the following additional information on that interface.

*Interface Details*

#### **Overview**

You see general information about your interface.

- General
	- Interface
	- Type
	- Operational Speed
	- Ip Address
	- Admin State
	- Operational Status
	- CDP neighbors
	- LLDP neighbors
	- Total Endpoints
	- SFP Diagnostics
- EPGSs with Active Endpoints
- Tenant name
- Endpoints in EPG
- EPG Name
- Mapped Domains
- VLAN
- L3 Neighbors

In this area, details are displayed such as Peer IP, Operational State, Protocol Name, VRF Name, Neighbors Type.

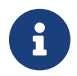

An interface must be active for you to be able to view the neighbor details.

#### **Trends and Statistics** -

Click Trends and Statistics to bring up trends and statistics information on this specific interface in this switch. You see information about the traffic that is flowing over the interface, the usage and various statistics for Microbursts and errors.

- Traffic (by bytes or by packets)
- Usage
- [Microbursts](#page-19-0)
- Errors

#### **Qos**

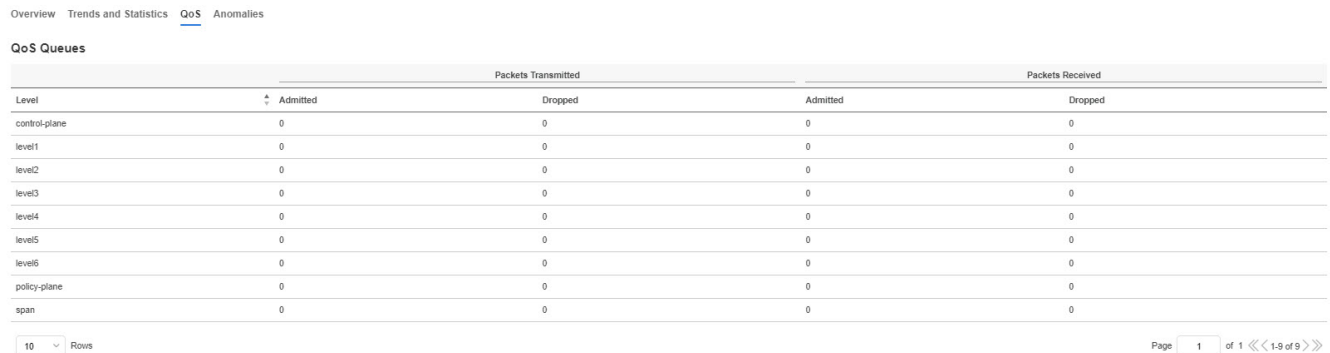

**Anomalies** - Click to bring up anomaly information on this specific interface in this switch. See [Anomalies](../ndi-anomalies-advisories-aci/ndi-anomalies-advisories-aci.html.html) to understand how to navigate across the anomalies.

#### *Supported Interface Types*

- **Physical Interface**: To view the interface details of the node such as, node name, physical interface name, operational status, and admin state. The page also displays protocols, QoS, and DOM properties of the physical interface.
- **Port Channel Interface**: The port channel is an aggregate of physical interfaces and they can be statistically channeled or can be dynamic using LACP protocols. The statistical data that collects the counters for packets, bytes and various errors are similar to that of physical interface. The

150 *sourcename* differentiates the physical interface from port-channel (aggregated interfaces). The operational data is obtained by looking at an additional set of objects that gives the adminstatus, oper-status and list of member interfaces for both PC and vPC.

- **vPC Interface**: The vPC is a logical interface that spans across two physical switches for fault tolerance. For a vPC interface type, the Logical Neighbors information is also displayed. The categories that are supported are L3Out, IPN, ISN, L4-L7.
- **SVI Interface**: An SVI is a virtual routed interface that connects a VLAN on the device to the Layer 3 router engine on the same device. Specific information such as Member Interfaces over which the SVI is deployed, VLAN ID, VLAN Type, Encap VLAN are displayed for the SVI interface.

#### **L3 Neighbors**

Click L3 Neighbors to bring up L3 Neighbors for this switch. You can filter the results based on Neighbor, Local Switch, VRF and Operational Status.

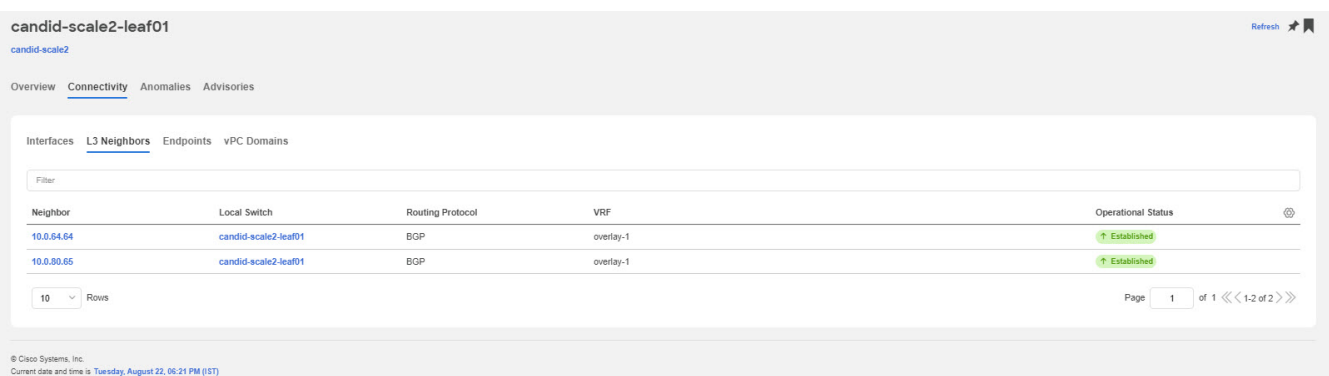

Click the IP address in the Neighbor column to bring up details on this neighbor.

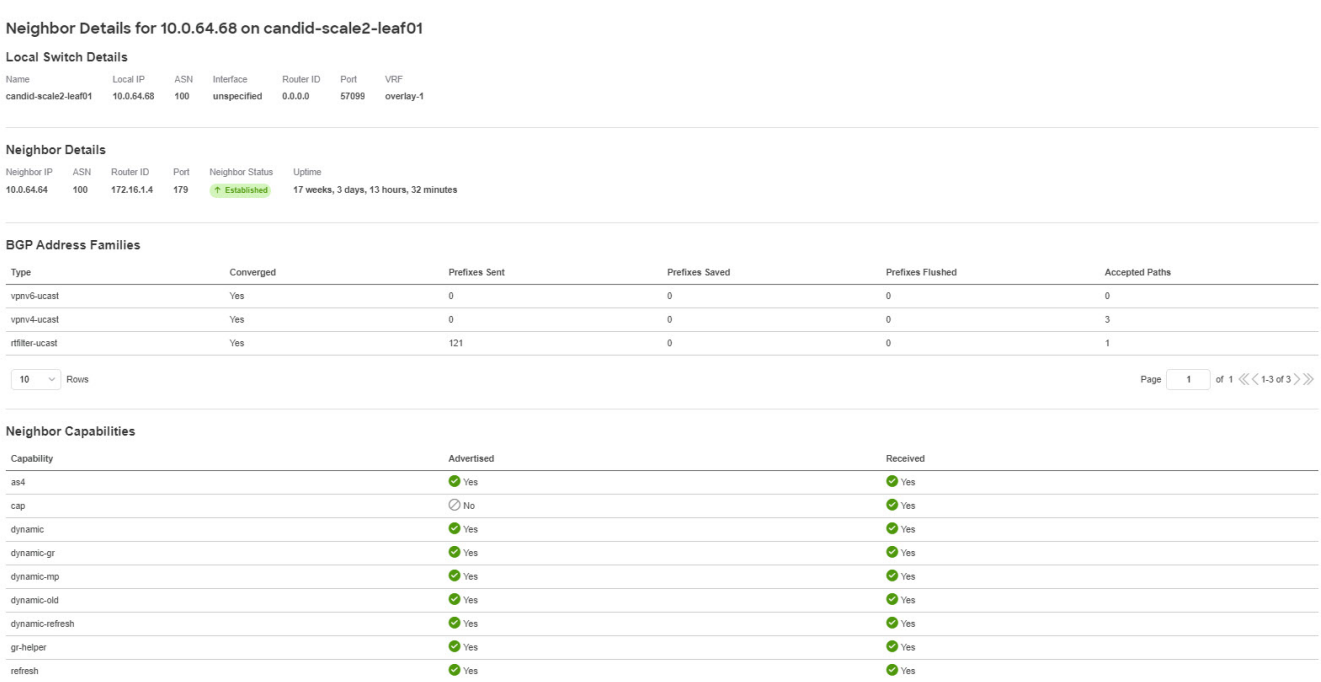

Click the switch name to bring up the corresponding switch details for the selected neighbor.

#### **Endpoints**

Click Endpoints to bring up the Endpoints for this switch. You can filter the results based on Anomaly Level, MAC Address, IP Addresses, Hostnames, Connected To, Interface, Time, Status, Tenant, VRF, BD, EPG/l3out, Search Deleted IPs, VM Name, Hypervisor.

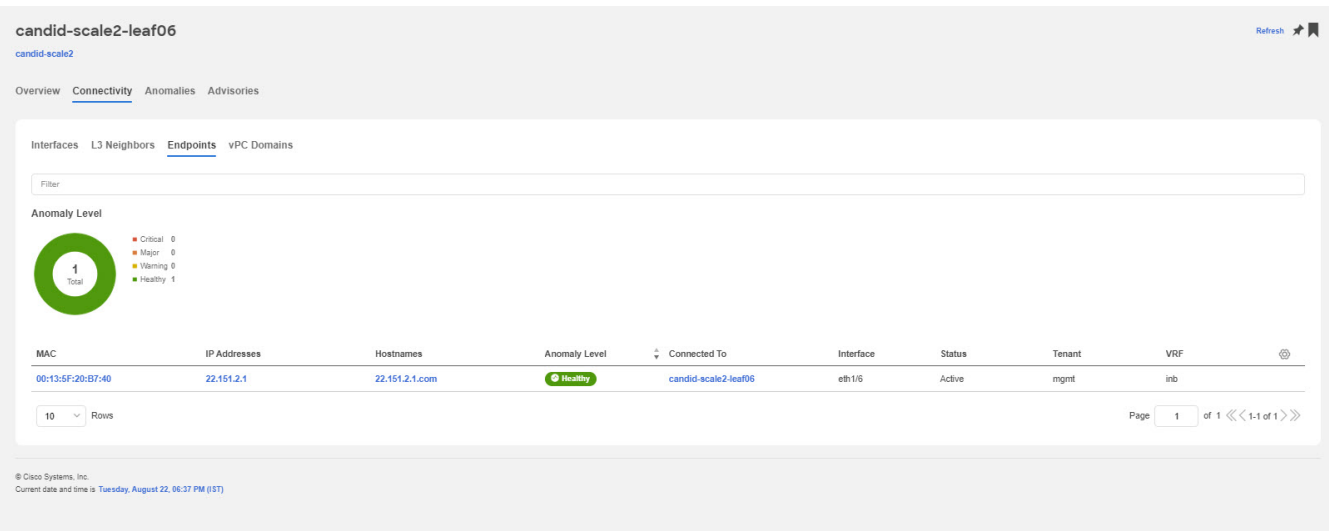

Click a MAC address in the **MAC** column to get the following additional information on that endpoint:

- 1. Overview
- 2. Endpoint history Determine how you want to show endpoint history. You can show the endpoint history for the last day, last week, or last month.
- 3. Anomalies

#### **VPC Domains**

Click **vPC Domains** to bring up the vPC Domain for this switch. You can filter the results based on Domain ID.

Click a domain in the **Domain ID** column to bring up vPC domain details on that domain. Click an interface in the Interface column to bring up additional information on that interface.

#### **Anomalies**

See [Anomalies](../ndi-anomalies-advisories-aci/ndi-anomalies-advisories-aci.html.html) to understand how to navigate across the anomalies.

#### **Advisories**

See [Advisories](../ndi-anomalies-advisories-aci/ndi-anomalies-advisories-aci.html.html) to understand how to navigate across the anomalies.

### <span id="page-19-0"></span>**Microbursts**

A burst of traffic impacts the output buffer of a physical interface port given the channel is already subscribed with line-rate flows. These bursts are often hard to detect with just given queuing parameters, such as buffer cells used and buffer cells unused as there is a high variance of usage of

#### these buffers.

The Cisco Nexus 9000 series switches provide a capability of detecting this by issuing an interrupt that is triggered when a queue occupancy rises above x bytes and falls below y bytes. This  $x_{\alpha}$   $\alpha$ bytes are configurable per queue per interface. You can configure up to 8 output queues per physical interface port.

When the UTR software collector receives a GRPC telemetry stream for the path show queuing burst-detect detail, according to the parser for the encoding path, data is formatted, and it's written to the telemetry output topic of Kafka.

You can view the microbursts details such as Queue, Start Time, Number of Bursts, Max Duration, Avg. Duration, Max Peak, and Avg Peak in the Microbursts section. A chart view and a tabular view is available.

#### *Microburst Anomaly*

Anomalies are raised in Nexus Dashboard Insights based on the number of microbursts at the interface level. Microburst anomaly jobs run every 5 minutes in a container environment, which checks for microburst records in microburst database. If the number of microbursts per interface is greater than microburst count threshold at any given point of time, then a minor anomaly is raised per interface in a node. At that point any anomaly record is written to Elasticsearch.

Nexus Dashboard Insights raises these anomalies:

- 1. The flows that are displayed in the summary table are gathered from Flow Telemetry data for a corresponding egress interface. Nexus Dashboard Insights matches the egress interface and egress queue to gather the corresponding microburst.
- 2. Based on the percentage of threshold, microburst is either low, high, or medium. The percentage of threshold is inverse to sensitivity. When the number of microbursts are greater than 100 on a particular interface, an anomaly is raised.
- 3. If flow telemetry is enabled and microburst is also enabled, then Nexus Dashboard Insights displays the estimated impact of flows for a particular microburst anomaly.
- 4. If the flow telemetry is disabled and microburst anomaly is enabled, then Nexus Dashboard Insights displays no Estimated Impact for that anomaly.
- 5. Flows that are contributing or impacted by microburst.

### <span id="page-20-0"></span>**Filtering Information**

In some cases, you might be able to filter results to find information more easily.

For example, you might have a situation where there a large number of endpoints under a single leaf switch, but you are only interested in endpoints that have a certain VLAN value.

You could filter the information to show only those specific endpoints in this situation.

Use the following operators for the filter refinement:

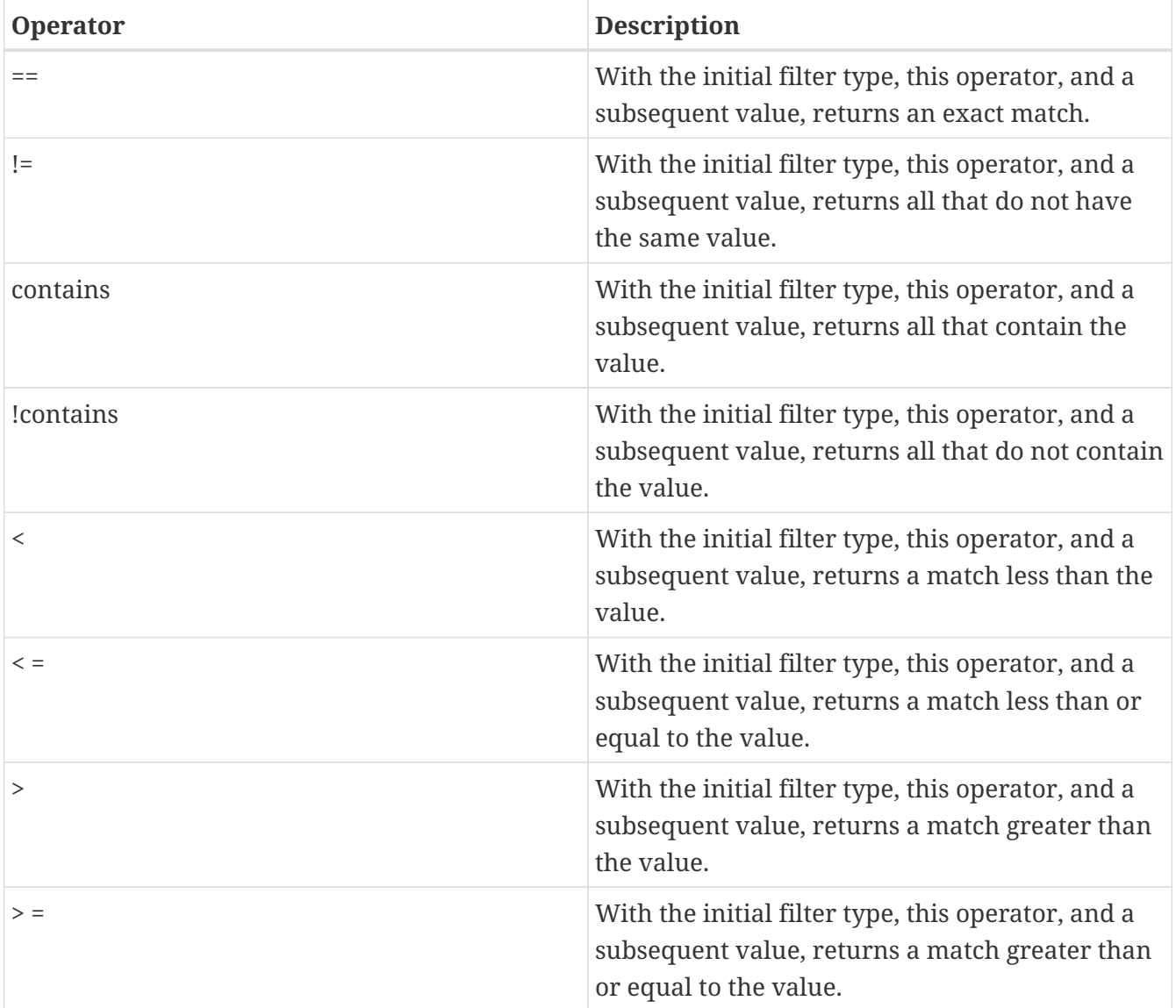

# <span id="page-22-0"></span>**Copyright**

THE SPECIFICATIONS AND INFORMATION REGARDING THE PRODUCTS IN THIS MANUAL ARE SUBJECT TO CHANGE WITHOUT NOTICE. ALL STATEMENTS, INFORMATION, AND RECOMMENDATIONS IN THIS MANUAL ARE BELIEVED TO BE ACCURATE BUT ARE PRESENTED WITHOUT WARRANTY OF ANY KIND, EXPRESS OR IMPLIED. USERS MUST TAKE FULL RESPONSIBILITY FOR THEIR APPLICATION OF ANY PRODUCTS.

THE SOFTWARE LICENSE AND LIMITED WARRANTY FOR THE ACCOMPANYING PRODUCT ARE SET FORTH IN THE INFORMATION PACKET THAT SHIPPED WITH THE PRODUCT AND ARE INCORPORATED HEREIN BY THIS REFERENCE. IF YOU ARE UNABLE TO LOCATE THE SOFTWARE LICENSE OR LIMITED WARRANTY, CONTACT YOUR CISCO REPRESENTATIVE FOR A COPY.

The Cisco implementation of TCP header compression is an adaptation of a program developed by the University of California, Berkeley (UCB) as part of UCB's public domain version of the UNIX operating system. All rights reserved. Copyright © 1981, Regents of the University of California.

NOTWITHSTANDING ANY OTHER WARRANTY HEREIN, ALL DOCUMENT FILES AND SOFTWARE OF THESE SUPPLIERS ARE PROVIDED "AS IS" WITH ALL FAULTS. CISCO AND THE ABOVE-NAMED SUPPLIERS DISCLAIM ALL WARRANTIES, EXPRESSED OR IMPLIED, INCLUDING, WITHOUT LIMITATION, THOSE OF MERCHANTABILITY, FITNESS FOR A PARTICULAR PURPOSE AND NONINFRINGEMENT OR ARISING FROM A COURSE OF DEALING, USAGE, OR TRADE PRACTICE.

IN NO EVENT SHALL CISCO OR ITS SUPPLIERS BE LIABLE FOR ANY INDIRECT, SPECIAL, CONSEQUENTIAL, OR INCIDENTAL DAMAGES, INCLUDING, WITHOUT LIMITATION, LOST PROFITS OR LOSS OR DAMAGE TO DATA ARISING OUT OF THE USE OR INABILITY TO USE THIS MANUAL, EVEN IF CISCO OR ITS SUPPLIERS HAVE BEEN ADVISED OF THE POSSIBILITY OF SUCH DAMAGES.

Any Internet Protocol (IP) addresses and phone numbers used in this document are not intended to be actual addresses and phone numbers. Any examples, command display output, network topology diagrams, and other figures included in the document are shown for illustrative purposes only. Any use of actual IP addresses or phone numbers in illustrative content is unintentional and coincidental.

The documentation set for this product strives to use bias-free language. For the purposes of this documentation set, bias-free is defined as language that does not imply discrimination based on age, disability, gender, racial identity, ethnic identity, sexual orientation, socioeconomic status, and intersectionality. Exceptions may be present in the documentation due to language that is hardcoded in the user interfaces of the product software, language used based on RFP documentation, or language that is used by a referenced third-party product.

Cisco and the Cisco logo are trademarks or registered trademarks of Cisco and/or its affiliates in the U.S. and other countries. To view a list of Cisco trademarks, go to this URL: [http://www.cisco.com/go/](http://www.cisco.com/go/trademarks) [trademarks](http://www.cisco.com/go/trademarks). Third-party trademarks mentioned are the property of their respective owners. The use of the word partner does not imply a partnership relationship between Cisco and any other company. (1110R)

© 2017-2023 Cisco Systems, Inc. All rights reserved.